## Stappenplan – volgen van een online sessie voor oudercontact

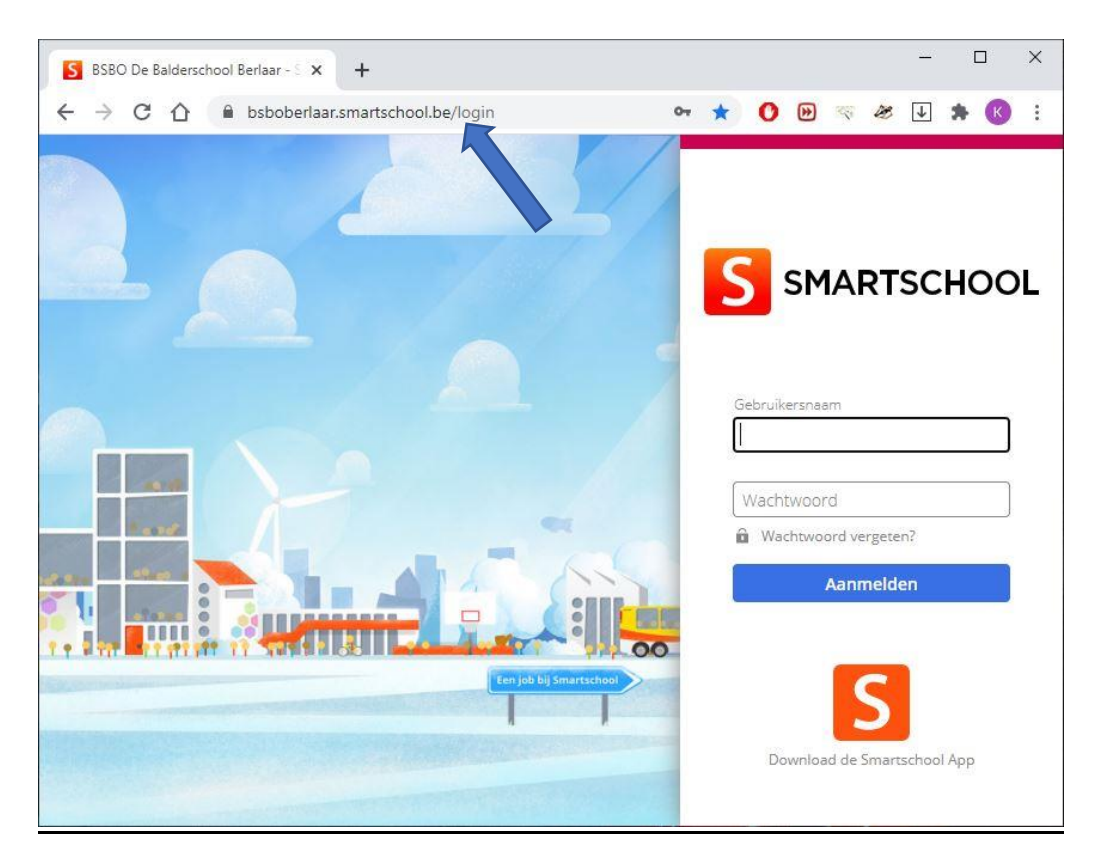

https://bsboberlaar. smartschool.be/login

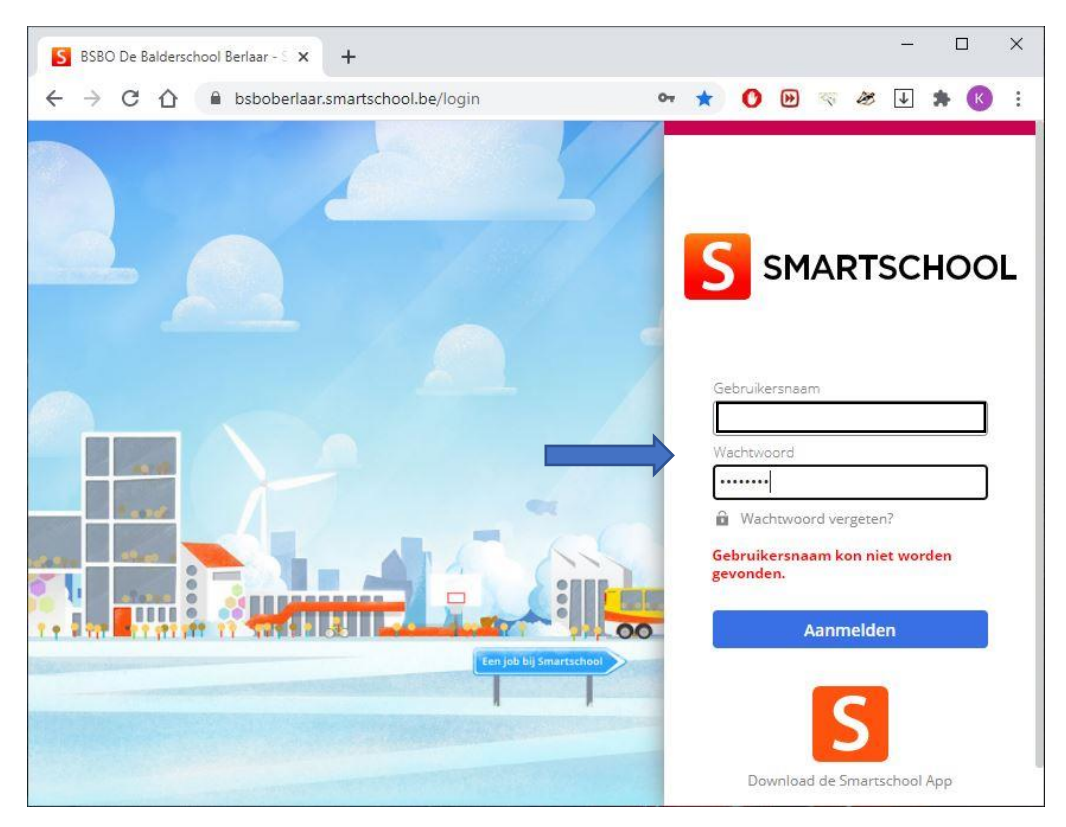

Vul daarna je eigen **gebruikersnaam** en **wachtwoord** in.

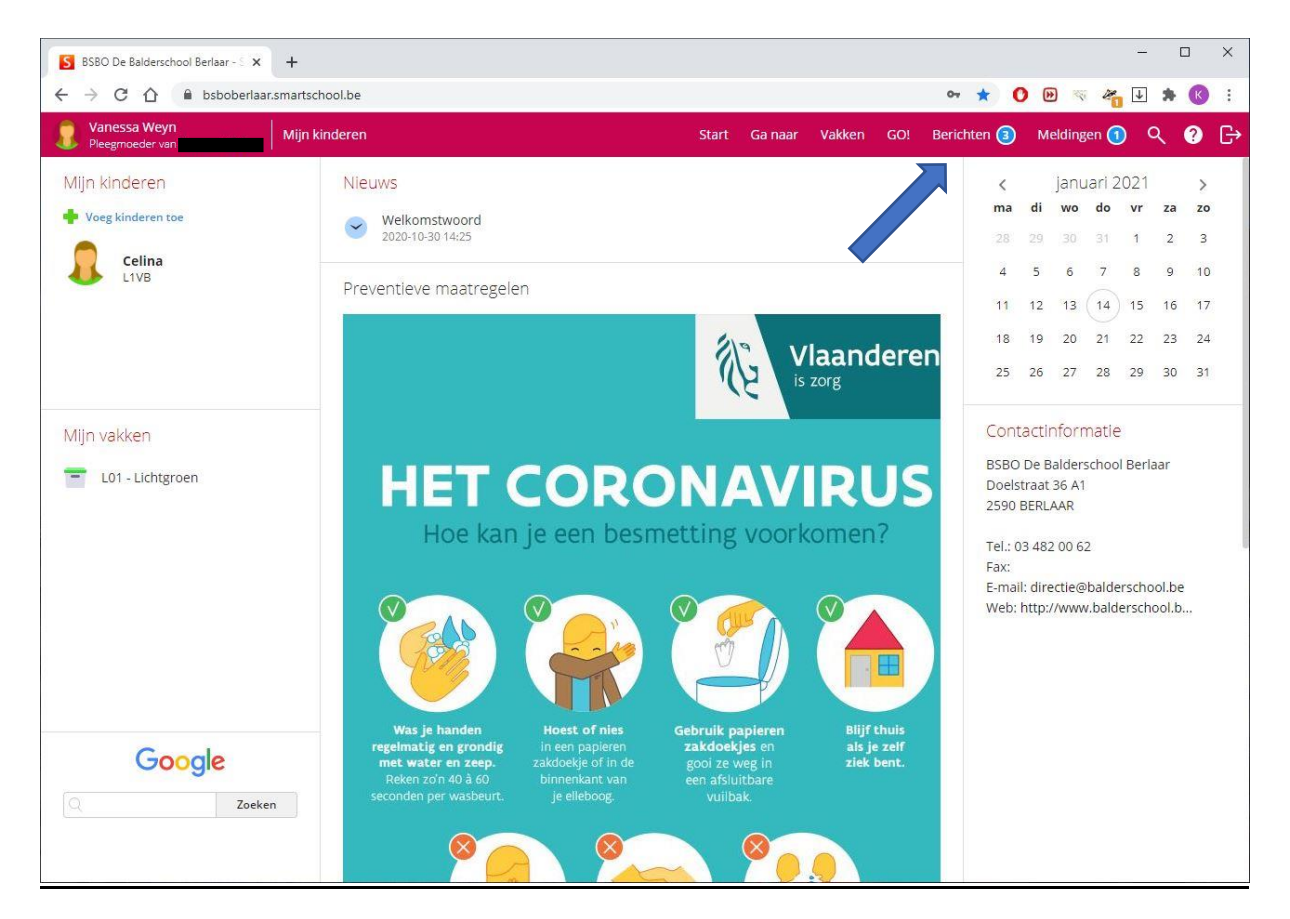

Ga naar berichten.

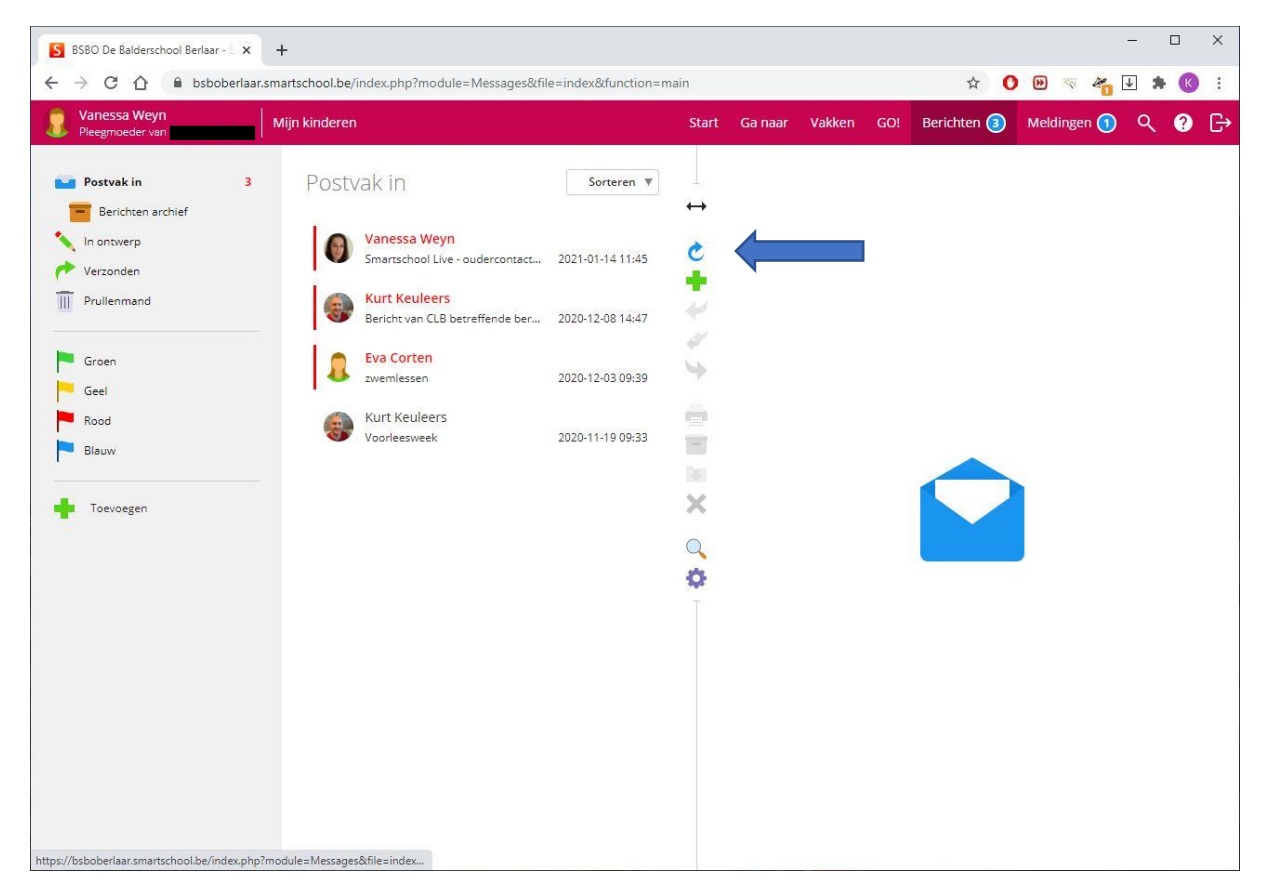

Klik op het Smartschool live bericht

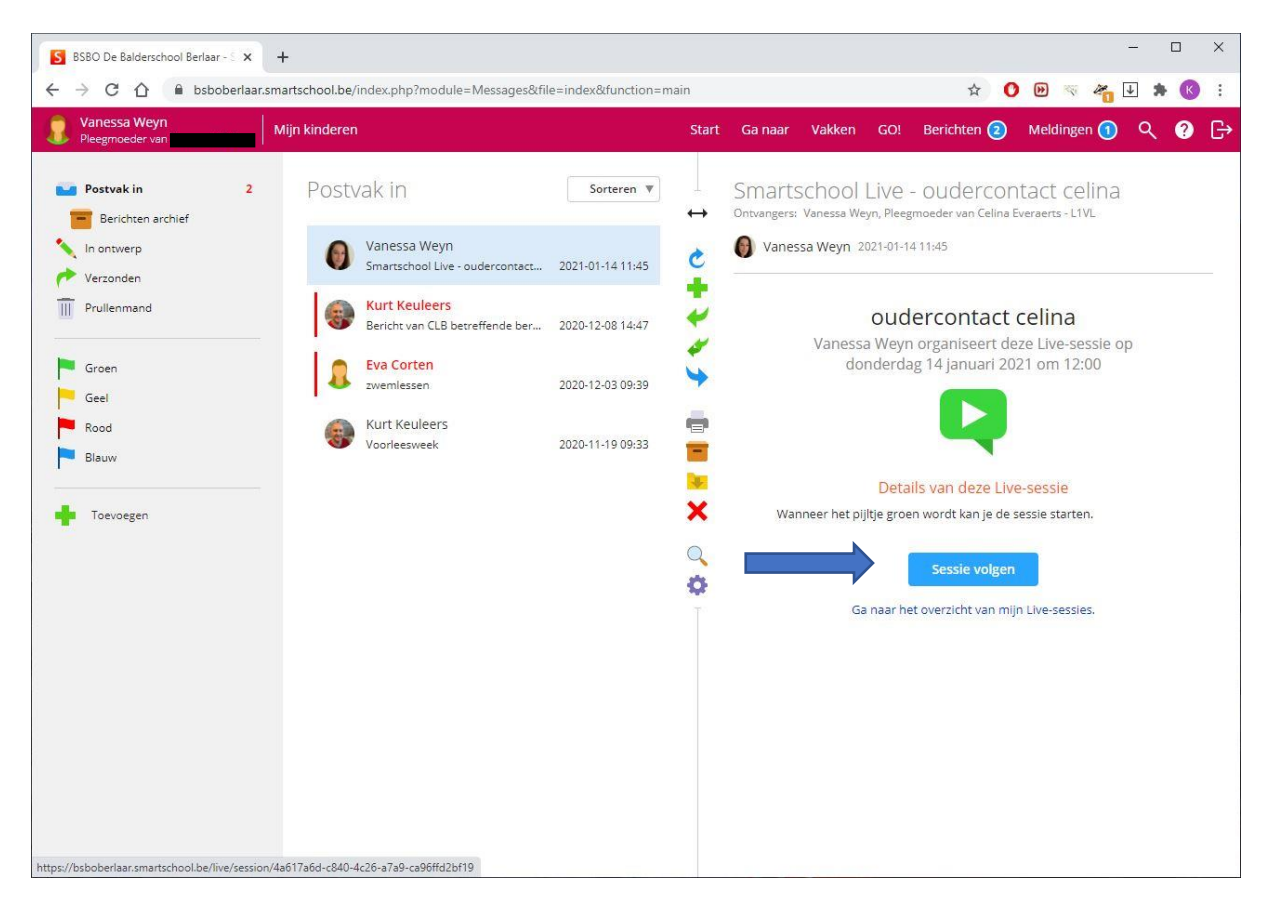

Klik op "Sessie volgen"

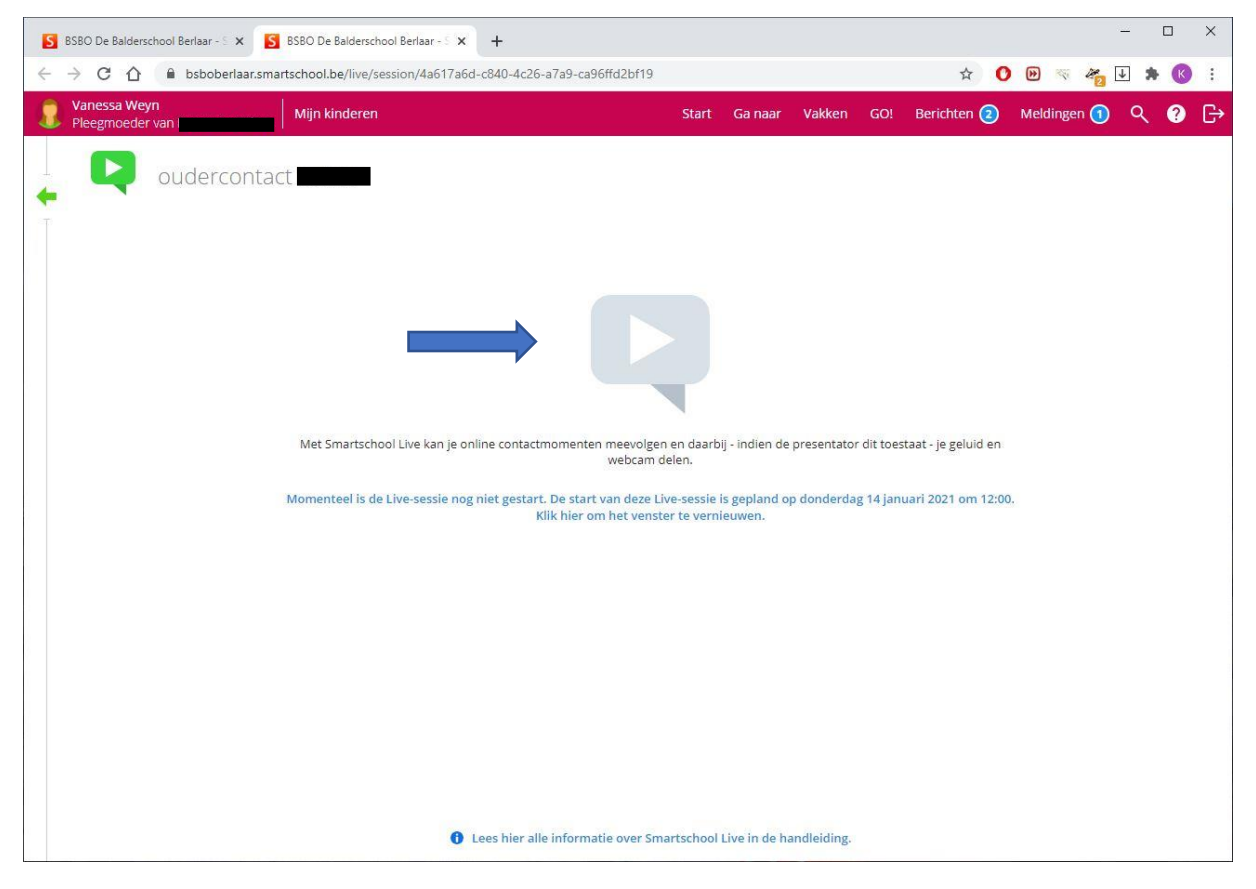

Icoon ziet nog grijs – wachten!

![](_page_3_Picture_0.jpeg)

Icoon groen – klik op "Sessie volgen".

![](_page_3_Picture_2.jpeg)

Nog eens "Sessie volgen".

![](_page_4_Picture_0.jpeg)

## Klik op microfoon gebruiken!

![](_page_4_Picture_2.jpeg)

Doe de microfoontest en klik op groene knop.

![](_page_5_Picture_39.jpeg)

## Klik op Webcam delen.

![](_page_5_Picture_2.jpeg)

Klik op beginnen met delen.

![](_page_6_Picture_0.jpeg)

U kan uw gesprek beginnen.